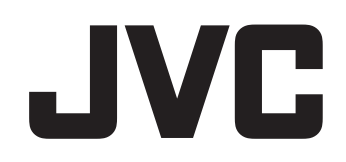

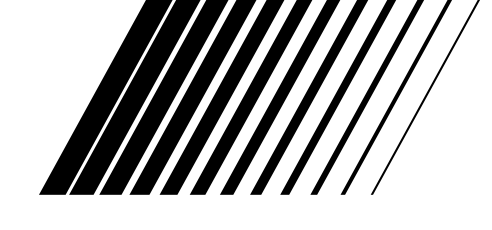

# **DD-8 DD-3**

**This manual explains the network function of this system.**

# *SEPARATE VOLUME INSTRUCTIONS FOR NETWORK FUNCTION*

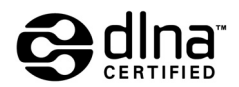

LVT1547-002C [B]

# **Information on DLNA**

- DLNA CERTIFIEDTM Audio/Video/Image Player
- This system complies with DLNA Guidelines 1.0.
- You can play back the following file types using the network function of this system. **LPCM, WAV, MP3, WMA, JPEG, ASF, DivX, MPEG1, MPEG2**

#### **NOTE**

• "DLNA" stands for "Digital Living Network Alliance". Refer to the following website for details. http://www.dlna.org/

CyberLink Media Server is a registered trademark along with other company and product names mentioned in this publication, used for identification purposes and remain the exclusive property of their respective owners.

DLNA and DLNA CERTIFIED are trademarks and/or service marks of Digital Living Network Alliance.

Microsoft, Windows, Windows XP are registered trademarks or trademarks of Microsoft Corporation in the United States and other countries.

# **Table of contents**

# **Introduction**

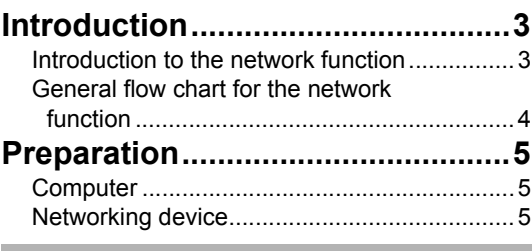

# **Connection**

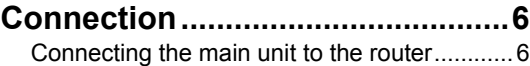

# **Installing CyberLink Media Server**

# **Installing CyberLink Media**

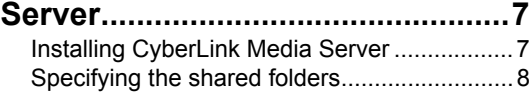

# **Confirming the connection to the computer**

# **Confirming the connection**

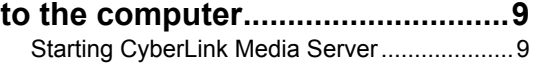

# **Setting up the IP address**

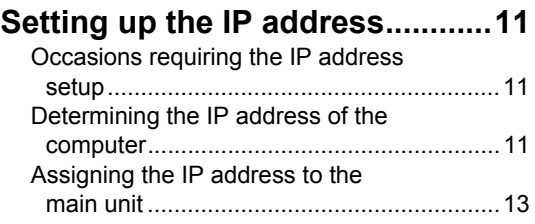

# **Playing back files stored on the computer**

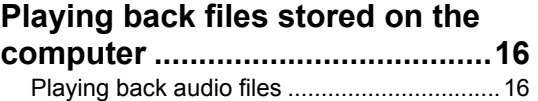

# **Reference**

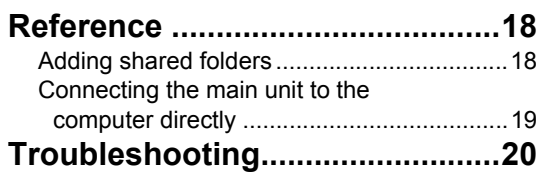

# **Introduction**

# **Introduction to the network function**

# **Outline of the network function**

You can play back video, audio and still picture files stored on your computer by setting up the network with the computer and the main unit.

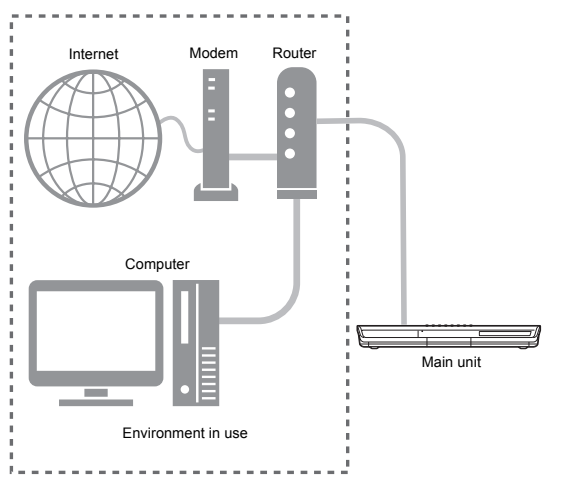

You must install CyberLink Media Server from the bundled CD-ROM to your computer.

CyberLink Media Server is a software for sending video, audio and still picture files stored on your computer to the main unit.

The network can be easily set up without having to manually configure the IP address of the main unit by simply connecting a router with a DHCP function to the main unit. The DHCP function of the router automatically assigns the IP address to the main unit.

#### **NOTE**

- If the router does not have a DHCP function or you do not use the DHCP function, you must assign the IP address to the main unit manually.
- You can also use the network function by connecting the main unit to the computer directly. (Refer to page 19.)

# File types compatible with this system

You can play back the following file types using the network function of this system.

#### **LPCM, WAV, MP3, WMA, JPEG, ASF, DivX, MPEG1, MPEG2**

#### **NOTE**

• You cannot use the network function to play back a DivX DRM file stored on the connected computer.

# **General flow chart for the network function**

Set up the system following the flow chart shown below. The procedure for setting up the system differs depending on your usage environment.

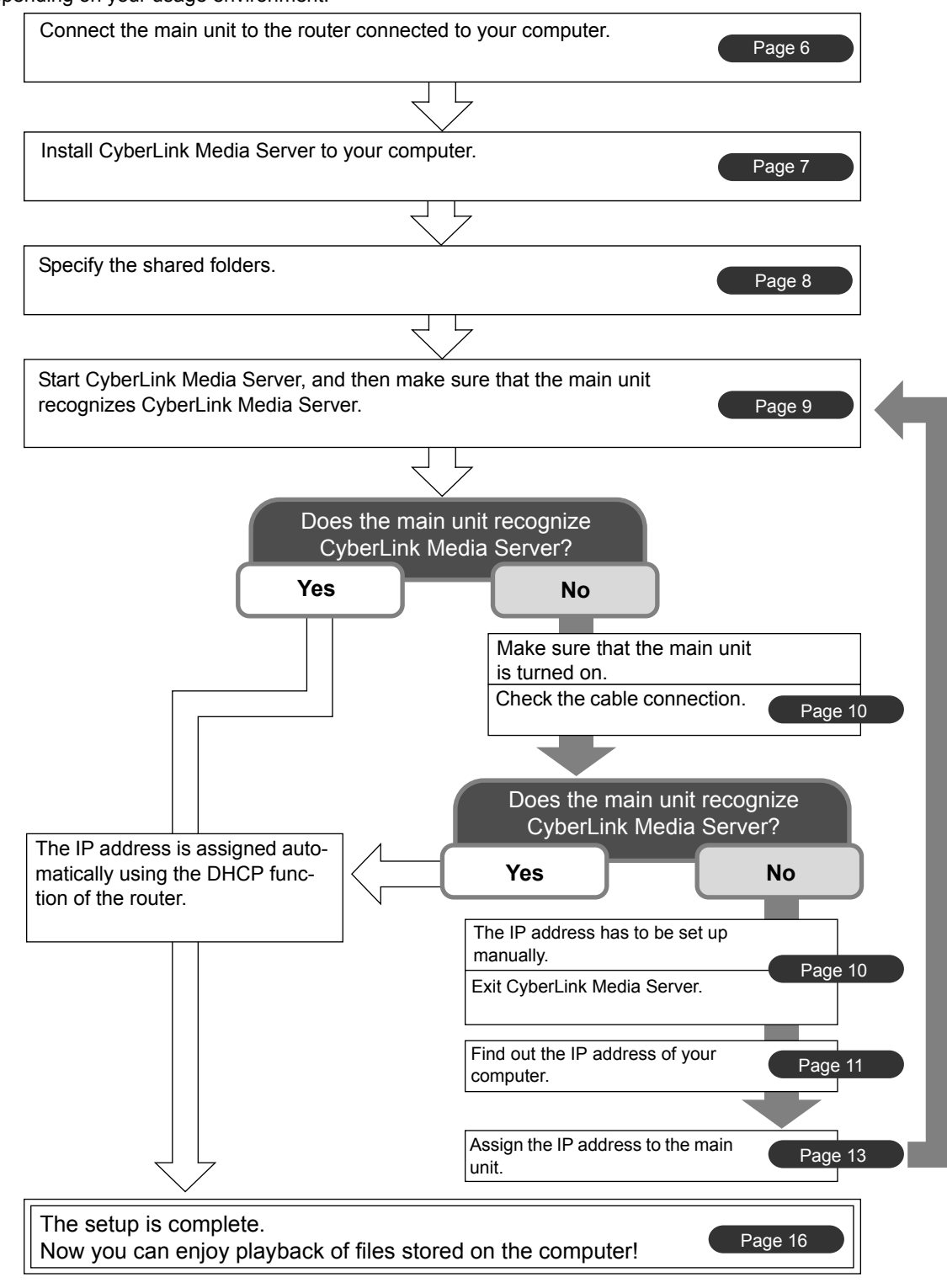

#### **NOTE**

<sup>•</sup> To connect the main unit to the computer directly, refer to "Connecting the main unit to the computer directly" on page 19.

Set up your computer and network environment as follows.

# **Computer**

You must install CyberLink Media Server from the bundled CD-ROM to your computer for playing back files stored on the computer with this system.

# System Requirements

#### **Operating system**

• Requirement: Microsoft Windows XP Home Edition SP2, Windows XP Professional SP2, Windows XP Media Center Edition SP2

#### **Processor**

- Requirement: A 800 MHz processor, such as an Intel Pentium III or Advanced Micro Devices (AMD) processor
- Recommendation: A 2.0 GHz processor or faster

#### **Random Access Memory (RAM)**

- Requirement: 256 MB
- Recommendation: 512 MB

#### **Free hard disk space**

- Requirement: 50 MB
- Recommendation: 200 MB

#### **Network Interface Card**

• Requirement: Ethernet (802.3) or WiFi (802.11a or 802.11g) network adapter

#### **VGA**

• Requirement: Intel, nVidia or ATI VGA card with 64 MB VRAM

# **Networking device**

Make sure that there is an available LAN terminal on the router.

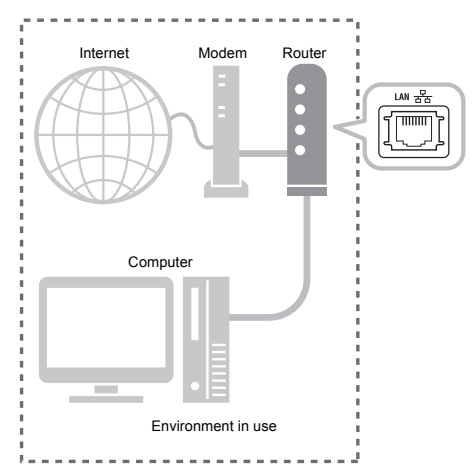

Also, make sure that there is an available Ethernet cable (straight-through cable, not supplied). This cable is used for connecting the router and the main unit as shown on page 6.

#### **NOTE**

• To connect the main unit to the computer directly, refer to "Connecting the main unit to the computer directly" on page 19.

# **Connection**

This part explains the procedure for connecting the main unit to the computer via a router with an Ethernet cable and confirming that the connection is completed properly.

#### **NOTE**

- Before following this procedure, connect the main unit, speakers and a TV referring to the main volume of the operation manual for this system.
- To connect the main unit to the computer directly, refer to "Connecting the main unit to the computer directly" on page 19.

# **Connecting the main unit to the router**

This part explains the procedure for connecting the main unit to the computer linked to the Internet via a router.

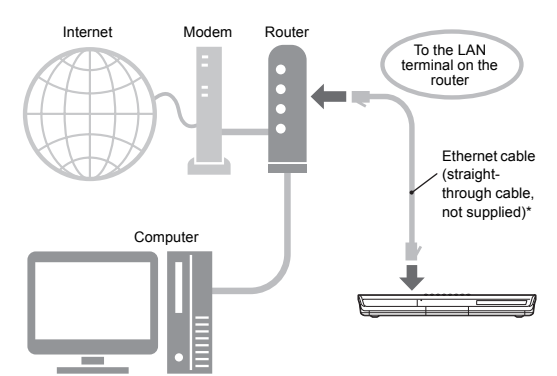

- The diagram shown above has been simplified by omitting the connection of the main unit, speakers and a TV. Refer to the main volume of the operation manual for connecting the devices shown above.
- The diagrams of the Internet and modem are omitted in the later explanations.
- Use a shielded twisted-pair (STP) Ethernet cable.
- **1 Connect one end of the Ethernet cable (straight-through cable, not supplied) to the LAN terminal on the router.**

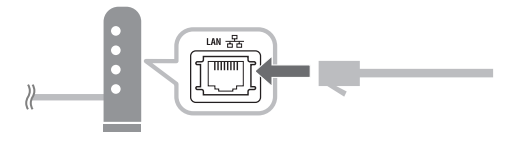

**2 Connect the other end of the Ethernet cable to the LAN terminal on the main unit.**

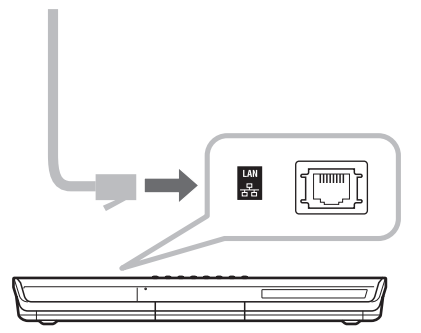

The example TV and computer screenshots used in this manual may differ from the actual screen displays.

# **Installing CyberLink Media Server**

CyberLink Media Server is a software for sending video, audio and still picture files stored on your computer to the main unit.

This part explains the procedure for installing CyberLink Media Server from the bundled CD-ROM to the computer.

#### **NOTE**

- Make sure you close all anti-virus and other applications running on your computer before starting installation.
- This manual explains operations with the English version of both Windows XP and Cyber-Link Media Server as examples. Follow the explanation referring to the actual operations of your language version.
- Log onto the computer with administrative rights (Administrators).
- After installing CyberLink Media Server from the supplied CD-ROM, it is recommended that you upgrade CyberLink Media Server to enable you to utilize the latest functions. Refer to the website http://www.victor.co.jp/english/download/ index-e.html for upgrading CyberLink Media Server.

(On the computer)

**1 Start up Windows, and place the CyberLink Media Server Software CD-ROM into your computer's CD-ROM drive.**

The installer should start up automatically, and display the screen shown below.

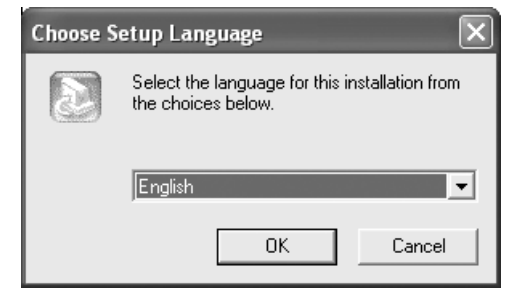

### **2 Select the language of the version you want to install, and then click [OK].**

The program file runs and the "Install CyberLink MediaServer" window is displayed.

# **3 Click [Next >].**

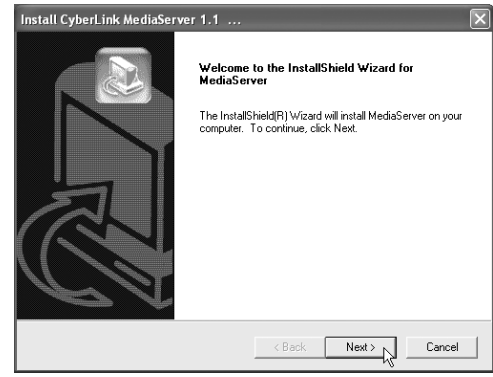

- The license agreement is displayed.
- After finishing this step, install CyberLink Media Server following the actual displayed explanations.
- **4 Confirm that the "CyberLink MediaServer" icon is displayed on the desktop.**

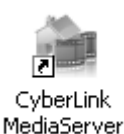

You have finished installing CyberLink Media Server.

# **Specifying the shared folders**

This part explains the procedure for selecting the default folders ("My Videos", "My Pictures" and "My Music") as examples.

(On the computer)

**1 Double-click the "CyberLink MediaServer" icon on the desktop.** 

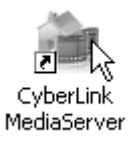

CyberLink Media Server starts.

**2 Select the check boxes next to "My Videos", "My Pictures" and "My Music", and click [Apply].**

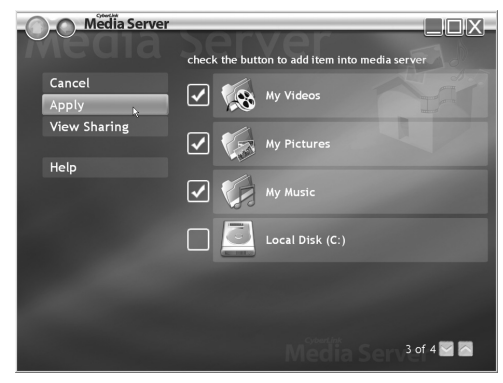

#### **NOTE**

- To select folders other than the default folders, refer to "Adding shared folders" on page 18.
- You can store files of different types in one folder. For example, even when video files and still picture files are stored in the "My Music" folder, you can play back those files.

**3 Click [View Sharing].**

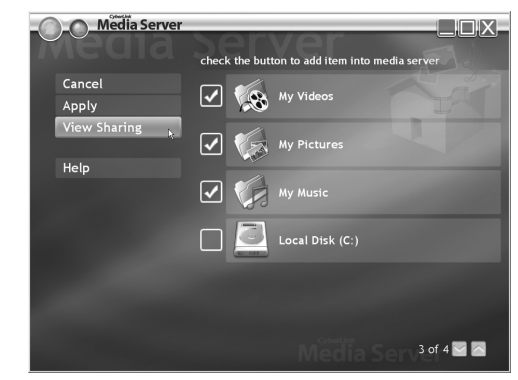

**4 Confirm that the names of the shared folders are displayed on the list.**

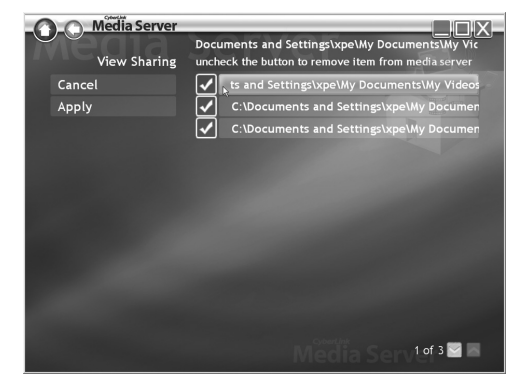

#### **NOTE**

- **To stop sharing a folder** Clear the check box next to it and click [Apply].
- **To go back to the previous screen** Click  $[$   $\leftarrow$   $]$  in the upper left portion of the screen.
- **To exit CyberLink Media Server** Click  $[X]$  in the upper right portion of the screen.
- Before deleting a shared folder or file on the connected computer, cancel folder/file sharing on CyberLink Media Server.

This part explains how to start CyberLink Media Server for the first time and how to perform the following.

• Confirming that the main unit recognizes the

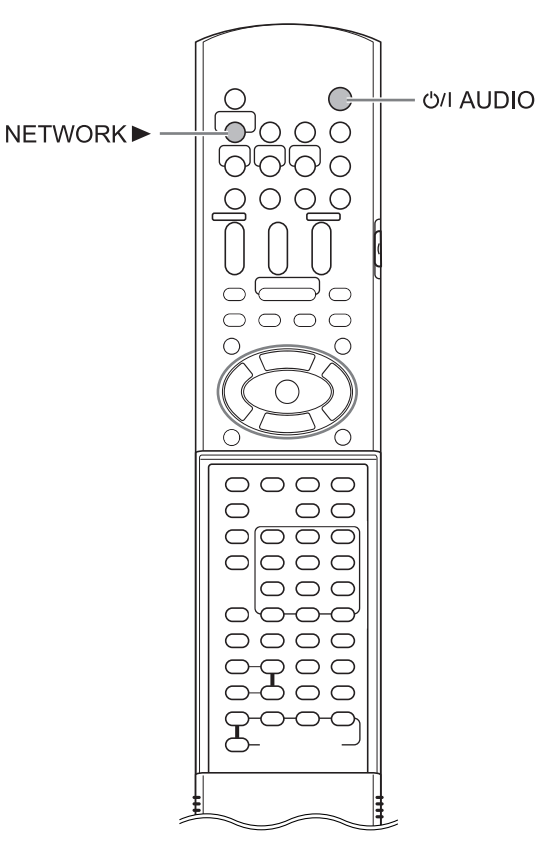

# **Starting CyberLink Media Server**

(On the remote control)

**1 Press** [ $\circ$ <sup>*I*</sup> **AUDIO] to turn on the main unit.** 

(On the computer)

**2 Double-click the "CyberLink MediaServer" icon on the desktop.** 

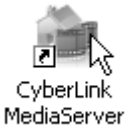

CyberLink Media Server starts.

(On the remote control)

- **3 Press [NETWORK** 3**].**
- **4 Confirm that "CyberLink Media Server" is displayed on the TV screen.**

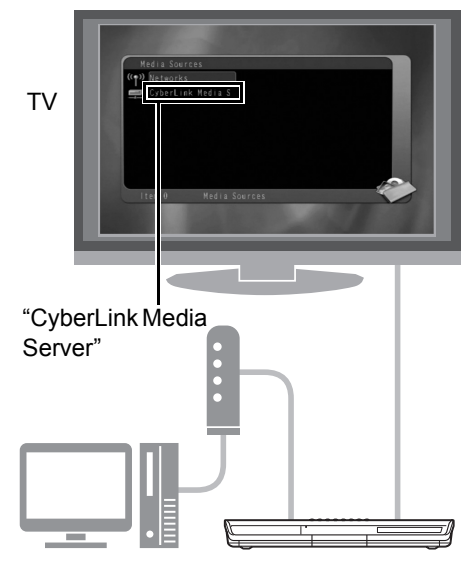

Proceed to "Playing back files stored on the computer" on page 16.

#### **If "CyberLink Media Server" is not displayed**

The main unit may not detect the CyberLink Media Server for any of the following reasons. Determine the reason by referring to A and B shown below.

#### **A The Ethernet cable may not be connected properly.**

#### Possible cause:

The Ethernet cable may be of the wrong type (a crossover cable may be used) or may not be connected securely.

#### Possible solution:

Refer to "Connecting the main unit to the router" on page 6 to check that the Ethernet cable is a straight-through cable and is connected securely.

#### **B You may be using a router that requires the IP addresses to be set up manually.**

#### Possible cause:

The router connected to the main unit may not have a DHCP function that assigns the IP addresses automatically. Another possibility is that the IP addresses may be assigned manually without using the DHCP function of the router.

#### Possible solution:

The IP address of the main unit must be set up manually. Click [Cancel] to close the display on the computer screen and exit CyberLink Media Server. Next, assign the IP address to the main unit referring to "Setting up the IP address" on page 11.

You can skip this part when the main unit and the computer are connected to a router that uses DHCP function.

# **Occasions requiring the IP address setup**

You must assign the IP address to the main unit manually in the following cases.

#### **Case 1: When you have assigned an IP address to the computer manually**

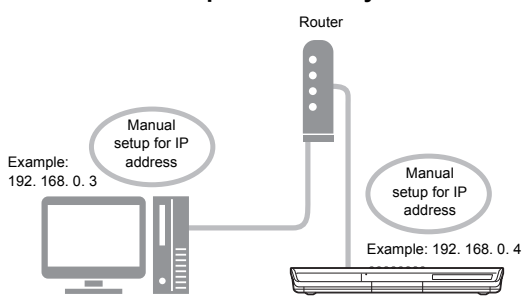

#### **Case 2: When you have connected the main unit to the computer directly**  Refer also to "Connecting the main unit to

the computer directly" on page 19.

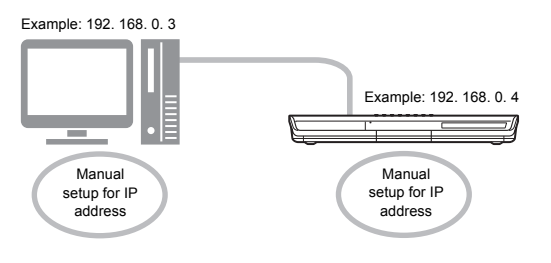

# **Determining the IP address of the computer**

This part explains the procedure for determining the IP address of the computer by displaying the network setup.

#### **NOTE**

• Depending on the computer settings, you may need operations different from the explanation given in this part. Refer to "Help" in Windows for the following steps.

(On the computer)

**1 Click [Start] and then "Control Panel".** 

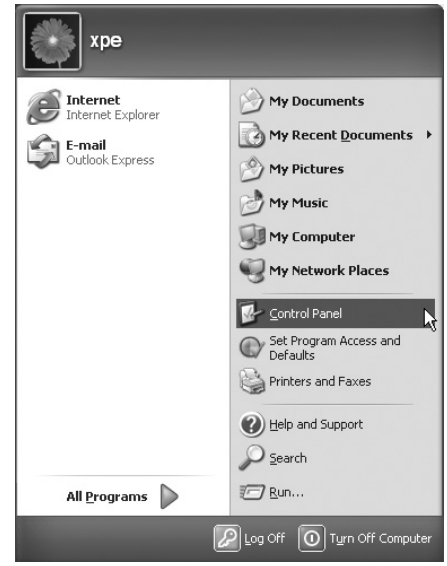

The "Control Panel" dialog box is displayed.

**2 Click "Network and Internet Connections".** 

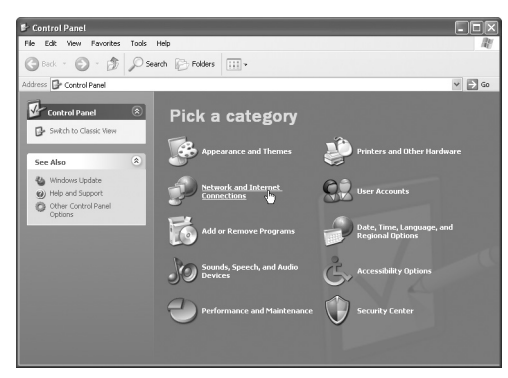

#### **NOTE**

• Depending on the computer settings, the "Control Panel" dialog box is displayed as shown below.

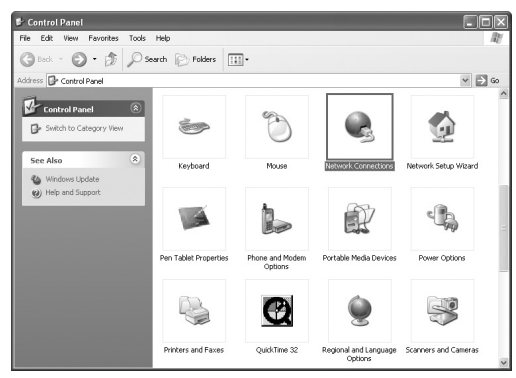

In this case, double-click the "Network Connections" icon and then proceed to step 4.

#### **3 Click "Network Connections".**

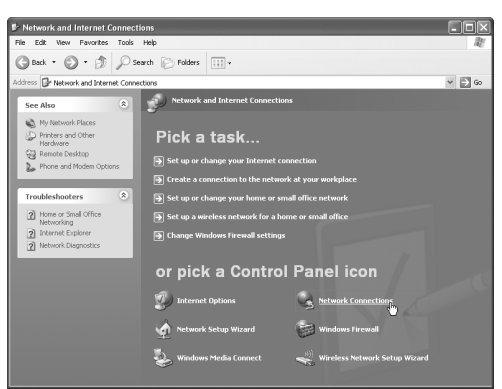

The "Network Connections" dialog box is displayed.

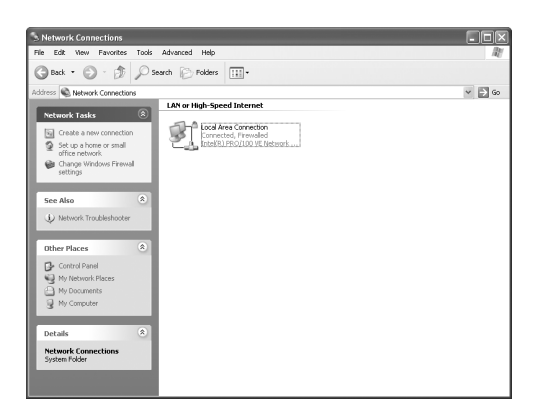

**4 Right-click the "Local Area Connection" icon and then click [Properties].** 

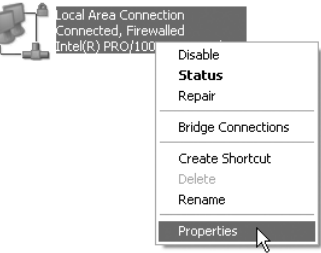

The "Local Area Connection Properties" dialog box is displayed.

**5 Click "Internet Protocol (TCP/IP)" and then click [Properties].** 

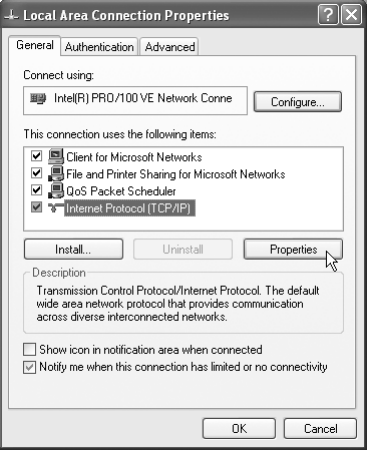

The "Internet Protocol (TCP/IP) Properties" dialog box is displayed.

# **6 Confirm the values displayed in "IP address:" and "Subnet mask:".**

#### Example

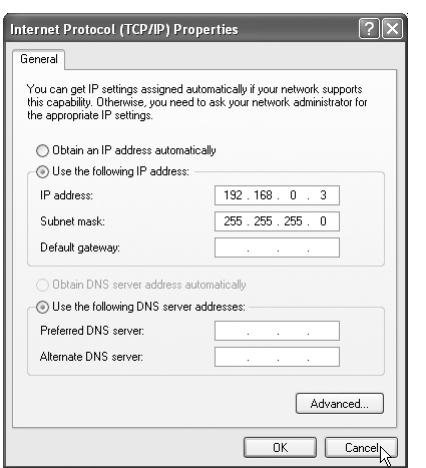

Fill out the blank column with the values.

(The values are to be used in step 8 on page 15.)

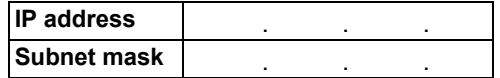

# **7 Click [Cancel].**

The dialog box is closed.

You have finished confirming the IP address of the computer.

# **Assigning the IP address to the main unit**

This part explains the procedure for setting up the IP address of the main unit manually.

You can skip this part when the main unit and the computer are connected to a router using a DHCP function.

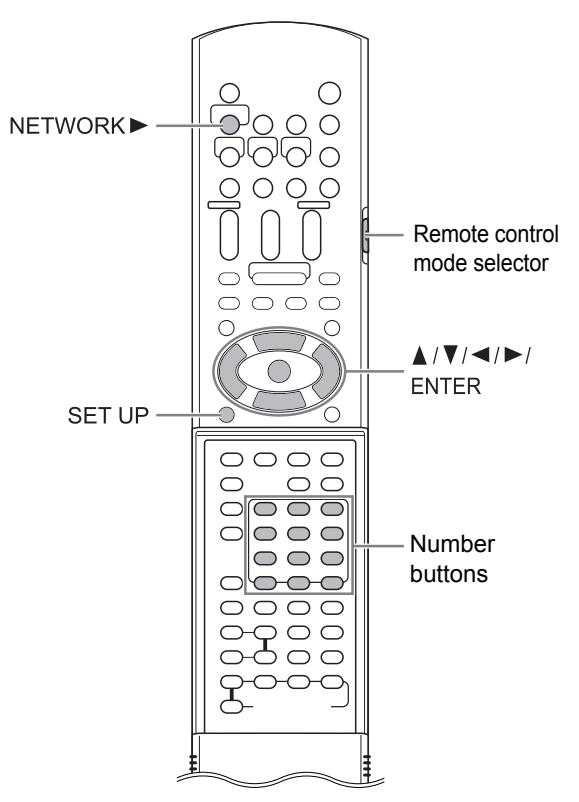

#### **NOTE**

• Before assigning the IP address to the main unit,  $pres$  [NETWORK  $\blacktriangleright$ ] to select the connected computer as the source. "NETWORK SETUP" on the preference screen is disabled when another source is selected.

(On the remote control)

**1 Slide the remote control mode selector to [AUDIO].** 

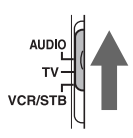

# **2 Press [SET UP] .**

The preference screen is displayed on the TV screen.

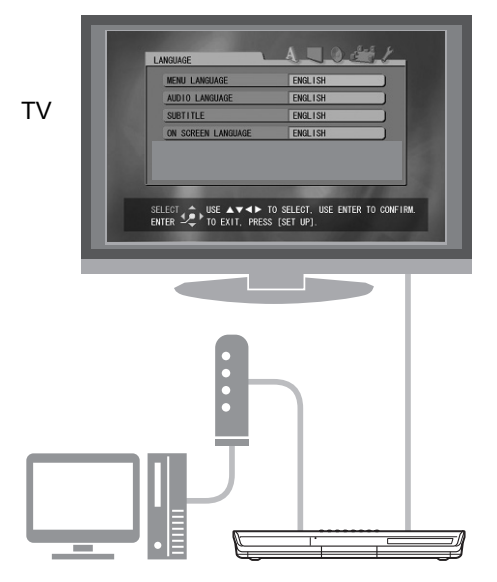

**3 Press** 3 **repeatedly to display "OTHERS".** 

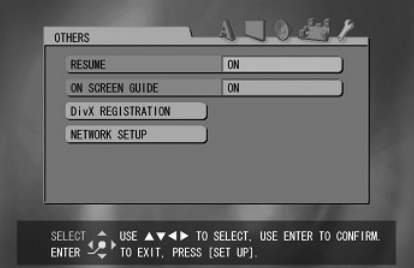

**4 Press** / **to select "NETWORK SETUP" and then press [ENTER].** 

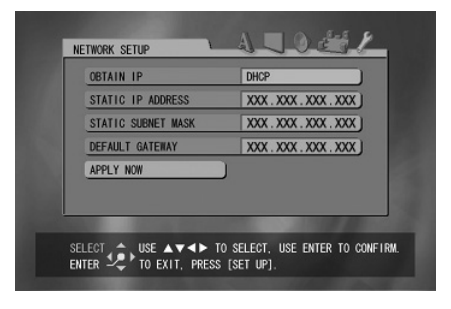

**5 Select "OBTAIN IP" and then press [ENTER].** 

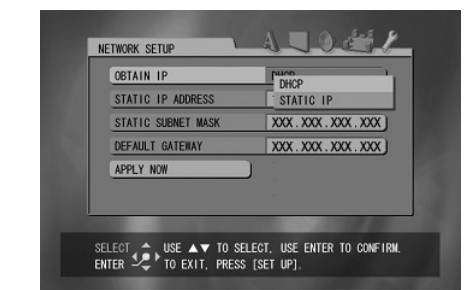

**6** Press ▲ or  $\blacktriangledown$  to select "STATIC **IP" and then press [ENTER].** 

#### **NOTE**

- When changing the Internet connection environment by using a DHCP router or other devices that assign IP addresses automatically, select "DHCP" for "OBTAIN IP".
- **7 Press** / **to select "STATIC IP ADDRESS" and then press [ENTER].**

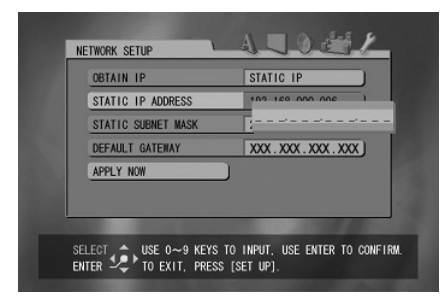

### **8 Enter the IP address using the number buttons.**

Confirm the IP address you have written down in the column on page 13.

Enter the same values of the IP address of the computer into the first, second and third group of digits (the first, second and third numerical blocks from the left).

Enter an arbitrary value (1 - 254) other than the one used in the IP address of the computer into the fourth group of digits (the first numerical block from the right).

#### **Example for setup:**

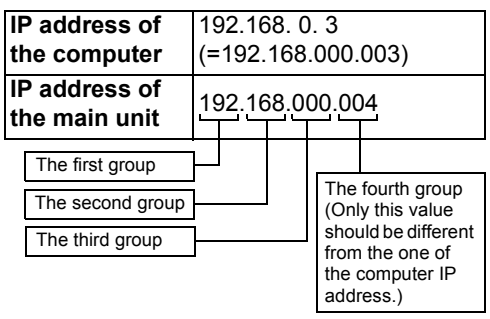

Note that the fourth group of digits should be different from the ones of other devices connected to the network.

# **9 Press [ENTER].**

# **10 Press** / **to select "STATIC SUB-NET MASK" and then press [ENTER].**

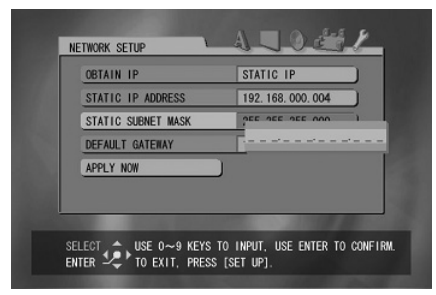

### **11 Enter the subnet mask using the number buttons.**

Confirm the subnet mask you have written down in the column on page 13, and then enter the same value.

#### **Example for setup:**

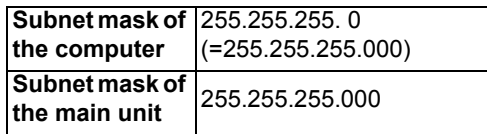

# **12 Press [ENTER].**

### **13 Press** / **to select "APPLY NOW" and then press [ENTER].**

The settings are stored.

You have finished setting up the IP address of the main unit. Return to page 8.

#### **NOTE**

• Usually, you do not have to set "DEFAULT GATEWAY".

For normal usage, leave the initial setting unchanged. Set "DEFAULT GATEWAY" only when you want to play back files stored on a computer that belongs to another network.

# **Playing back audio files**

This part explains the procedure for playing back audio files stored on the computer. You can play back video files and still picture files with almost the same procedure.

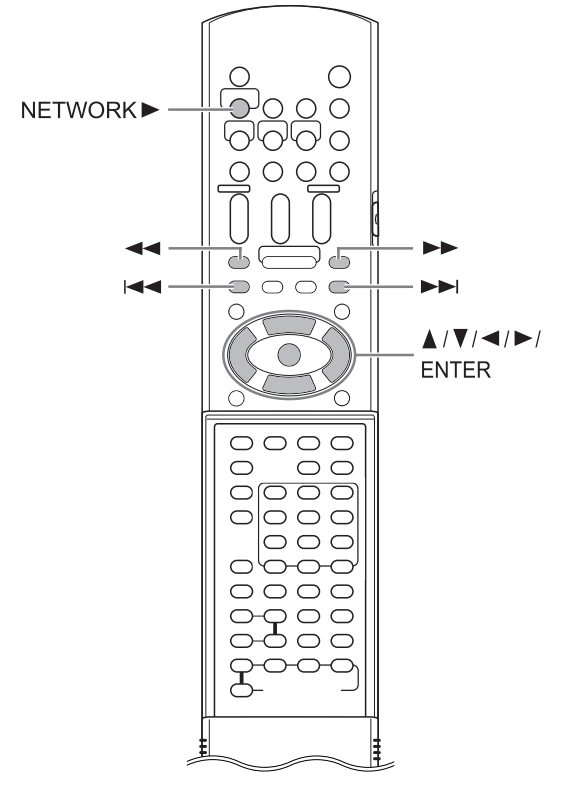

#### **NOTE**

- Store files you want to play back in the shared folders before proceeding.
- This part explains the procedure for playing back the "TRACK0001" file stored in the "My Music" folder as an example.
- Refer to the main volume of the operation manual for details on operating the main unit.

(On the computer)

- **1 Start CyberLink Media Server.** (On the remote control)
- **2 Press [NETWORK ► ].**

"CyberLink Media Server" is displayed.

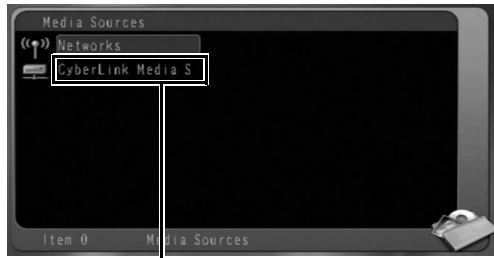

"CyberLink Media Server"

**3 Press** / **to select "CyberLink Media Server".**

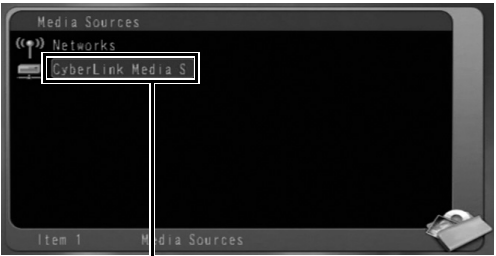

Selected item is highlighted.

# **4 Press [ENTER].**

The shared folders are displayed. Example:

| Back        |  |  |
|-------------|--|--|
| My Music    |  |  |
| My Pictures |  |  |
| My Videos   |  |  |
|             |  |  |
|             |  |  |
|             |  |  |
|             |  |  |

**5 Press** / **to select "My Music".** 

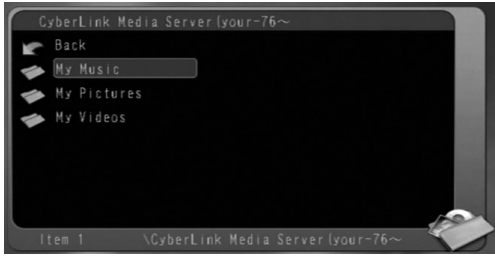

#### **6 Press [ENTER].**

The list of the audio files is displayed.

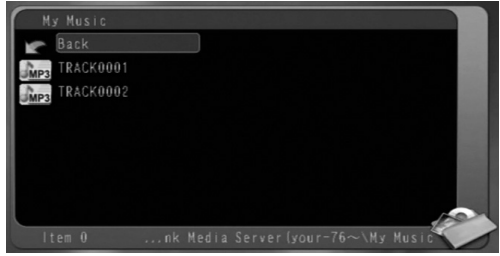

#### **NOTE**

• If the file list is not displayed, confirm that the files you want to play back are stored in the shared folder.

**7** Press ▲ or  $\blacktriangledown$  to select the file you **want to play back.** 

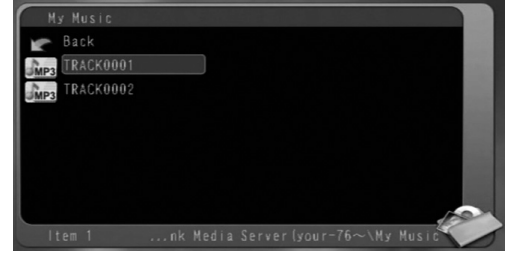

**8 Press [ENTER].** 

Playback starts.

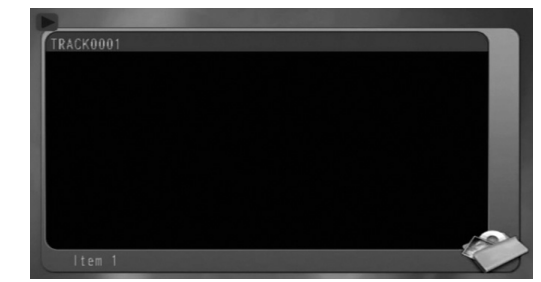

Press  $\blacksquare$  to stop playback.

#### **NOTE**

• You can use the buttons shown below to navigate among the pages.

Pressing  $\blacktriangleleft$  or  $\blacktriangleright$  displays the previous or next page.

Pressing  $\blacktriangleleft$  or  $\blacktriangleright$  skips 10 pages forward or backward.

Pressing  $\leftarrow \bullet$  or  $\rightarrow \bullet$  skips to the top or bottom of the folder/file list.

• This part only explains the basic procedure for playing back files.

# **Adding shared folders**

This part explains the procedure for adding shared folders (folders in which files you want to play back are stored).

You can add a shared folder, by 1) storing the desired folder in one of the default folders, and then 2) selecting the desired folder using Cyber-Link Media Server.

#### **NOTE**

- You can also access the desired folder from CyberLink Media Server by moving down from the local disk to the subdirectories.
- This part explains the procedure for storing the "DATA" folder in the default "My Videos" folder and adding the "DATA" folder to the shared folders as examples.
- **1 Store the "DATA" folder in the "My Videos" folder using Windows.**
- **2 Double-click the "CyberLink MediaServer" icon on the desktop.**

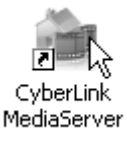

CyberLink Media Server starts.

**3 Click [My Videos].**

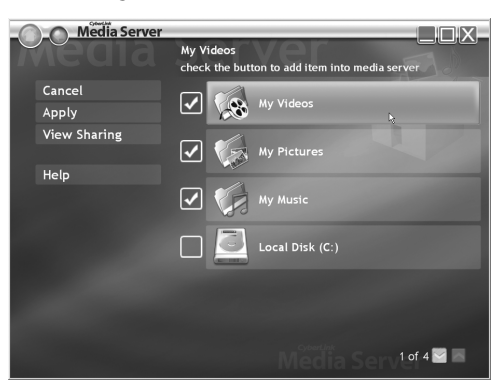

**4 Select the check box next to [DATA], and click [Apply].**

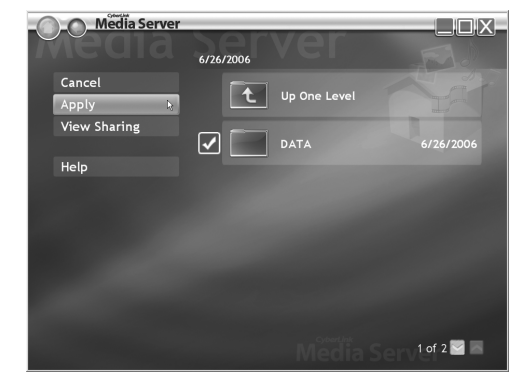

# **5 Click [View Sharing].**

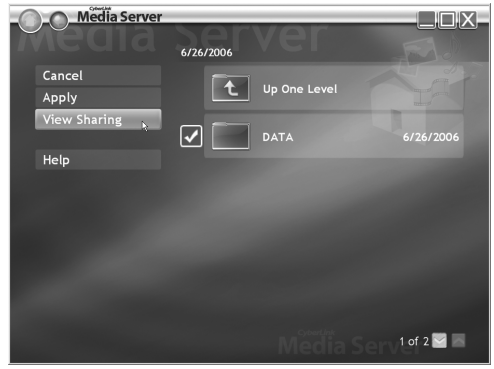

**6 Confirm that the "DATA" folder is added to the list of shared folders.** 

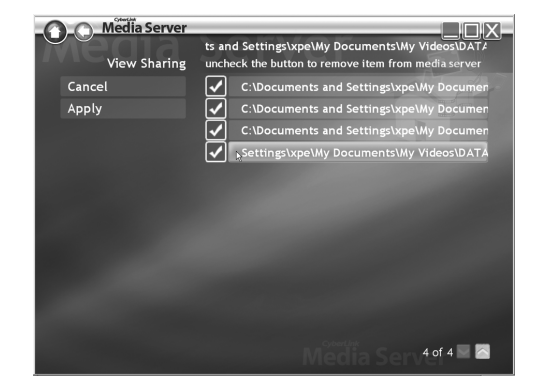

#### **NOTE**

- **To stop sharing a folder** Clear the check box next to it and click [Apply].
- **To go back to the previous screen** Click  $[$  +  $]$  in the upper left portion of the screen.
- **To exit CyberLink Media Server** Click  $[x]$  in the upper right portion of the screen.

# **Connecting the main unit to the computer directly**

This part explains the procedure for connecting the main unit to the computer directly.

You must install CyberLink Media Server to your computer before connecting the main unit to the computer. (Refer to page 7.)

#### **1 Connect the main unit and the computer as shown in the diagram below.**

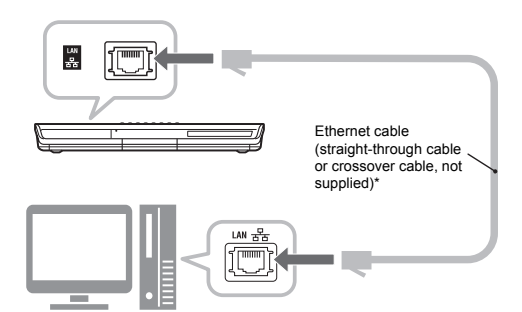

**2 Set up the computer so that it can obtain its IP address automatically.**

Select "Obtain an IP address automatically" in step 6 on page 13, and then click [OK].

### **3 Set up the main unit so that it can obtain its IP address automatically.**

Select "DHCP", and then click [ENTER] in step 6 on page 14. ("DHCP" is selected as the initial setting.)

The main unit and the computer start to obtain the IP addresses recognizable by each other. Wait about one minute until the setup is complete.

#### **NOTE**

- You can also assign arbitrary values for the IP addresses by following pages 11 to 15.
- Use a shielded twisted-pair (STP) Ethernet cable.

#### **4 Confirm the connection to the computer.**

Set up the shared folders referring to "Specifying the shared folders" on page 8 and "Confirming the connection to the computer" on page 9.

• After finishing the shared folder setup, proceed to "Playing back files stored on the computer" on page 16.

# **Troubleshooting**

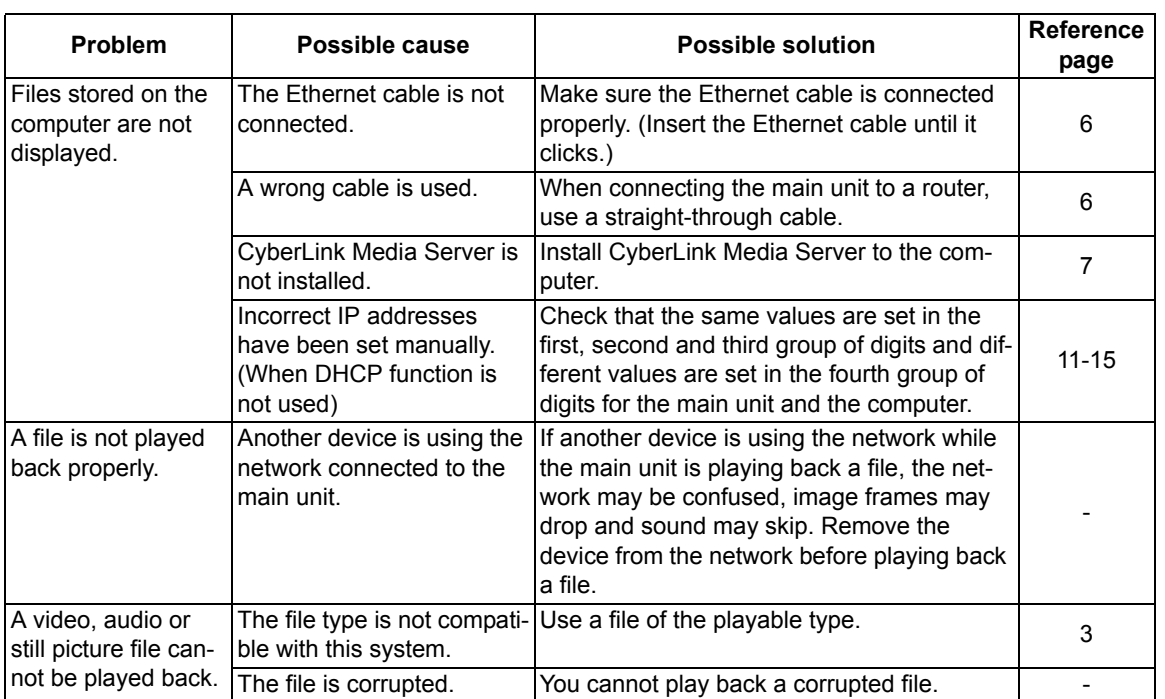

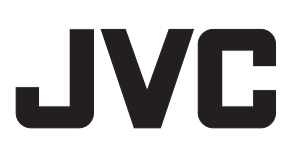